### **Instructivas Solicitudes Académicas:**

**1. Ingresa** a nuestra web [www.utc.edu.co](http://www.utc.edu.co/) y busca el menú radica tús solicitudes

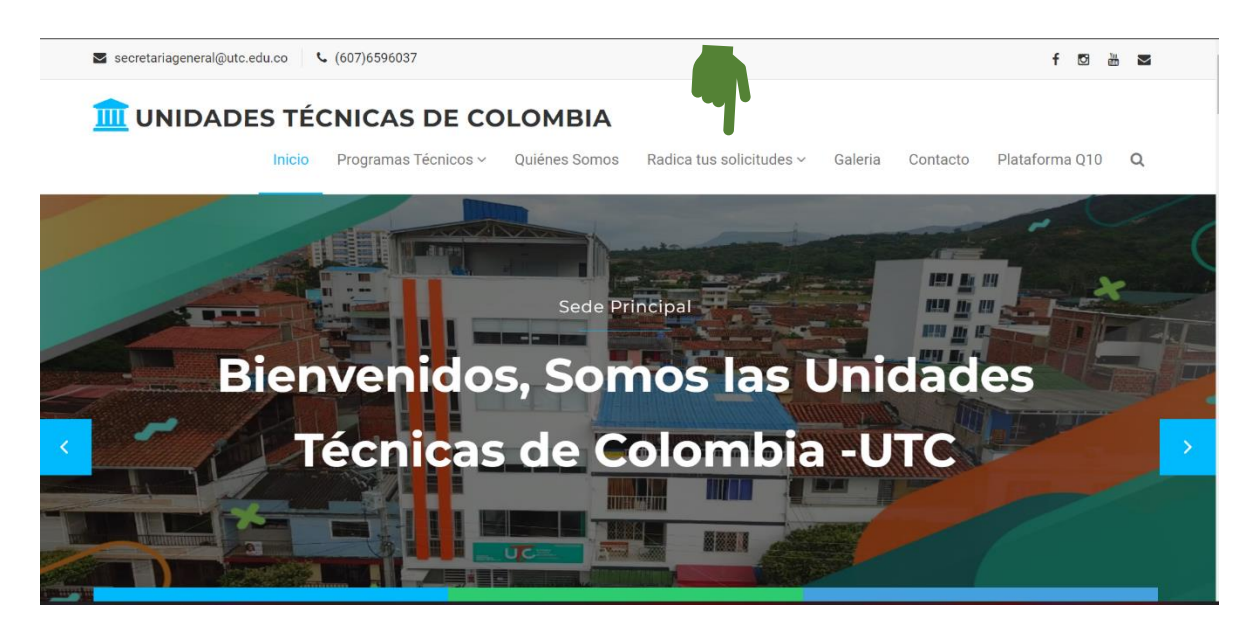

**2.** Dar clic en la opción solicitudes, Pqrs y Certificados

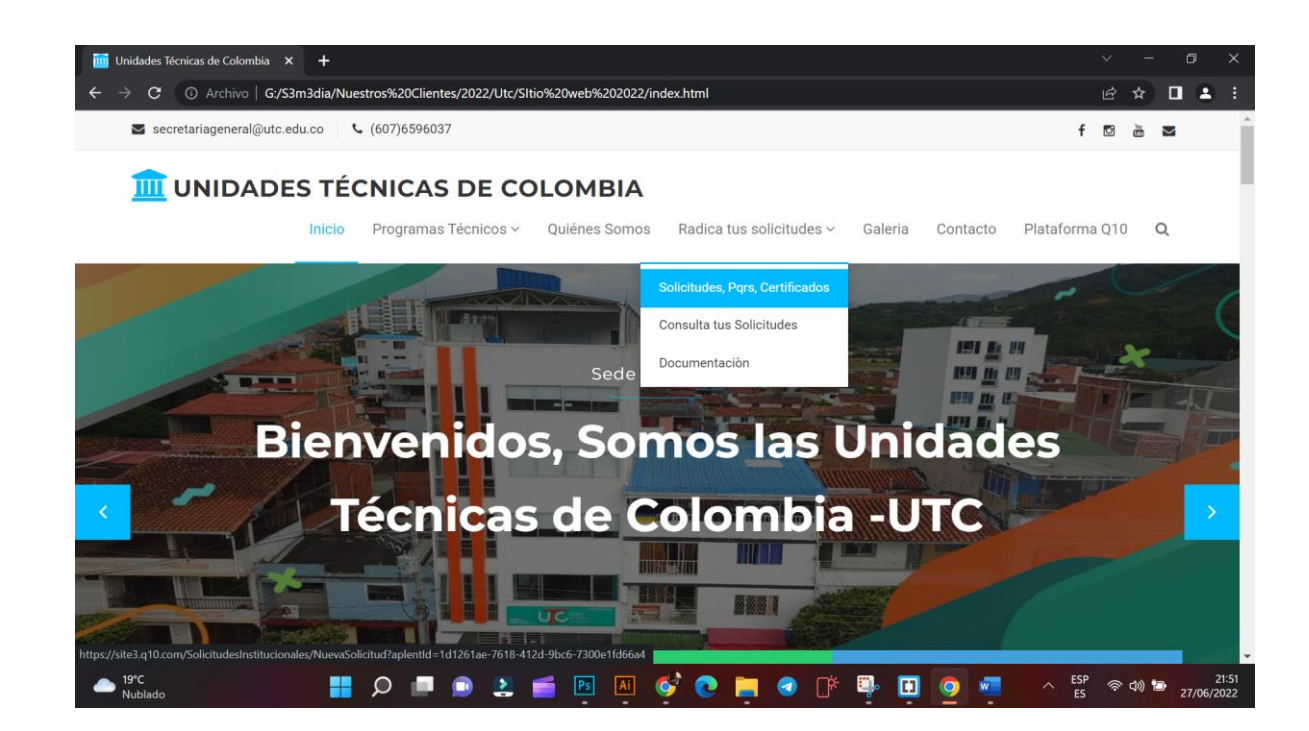

**3.** En la ventana que se abre dar clic en nueva solicitud y elegir de la lista desplegable, la solicitud que desees.

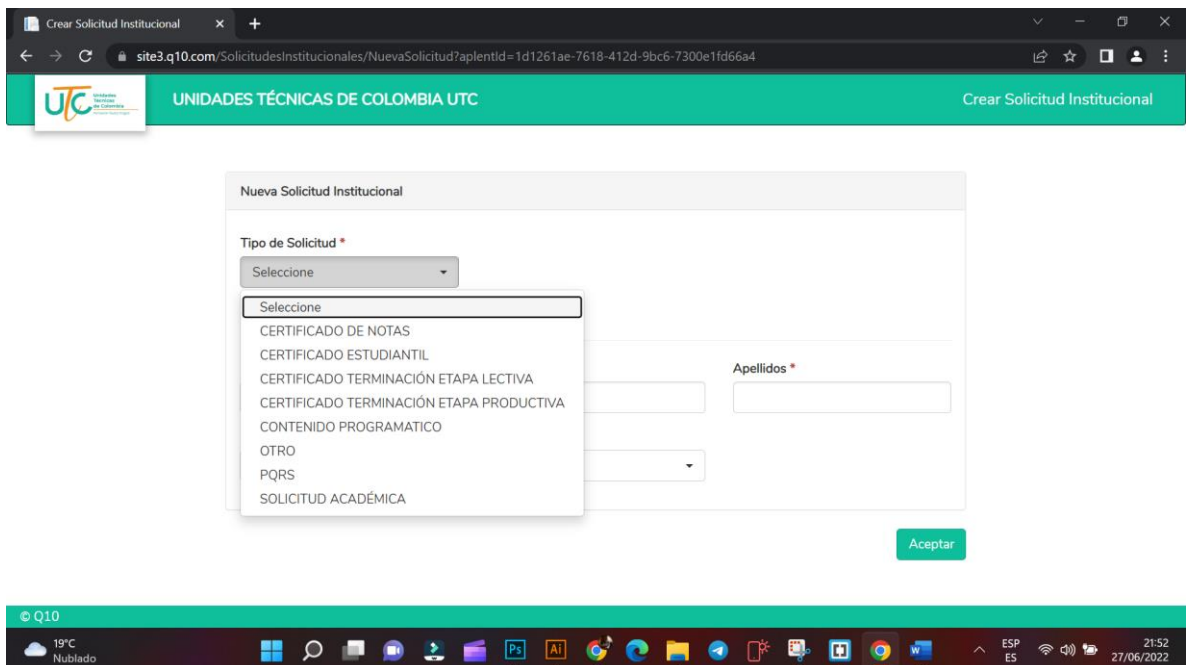

4. Se debe llenar el formulario del solicitante

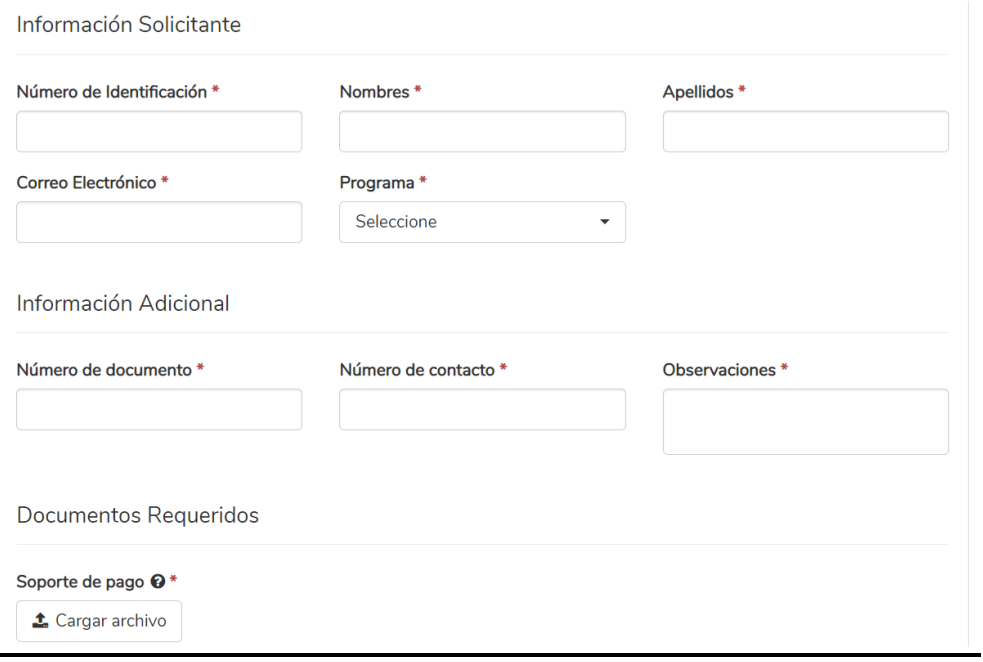

## **5. Dar clic en Aceptar**

**Documentos Requeridos** 

Soporte de pago @\* **t** Cargar archivo

Aceptar

#### **Nota:**

# **Recuerda adjuntar los soportes de pago según corresponde la solicitud y llenar todos los campos correspondientes.**

**Recuerda guardar el número de radicado después de dar aceptar**

# **Instructivas Verificar las Solicitudes Académicas:**

**1. Ingresa** a nuestra web [www.utc.edu.co](http://www.utc.edu.co/) y busca el menú radica tús solicitudes

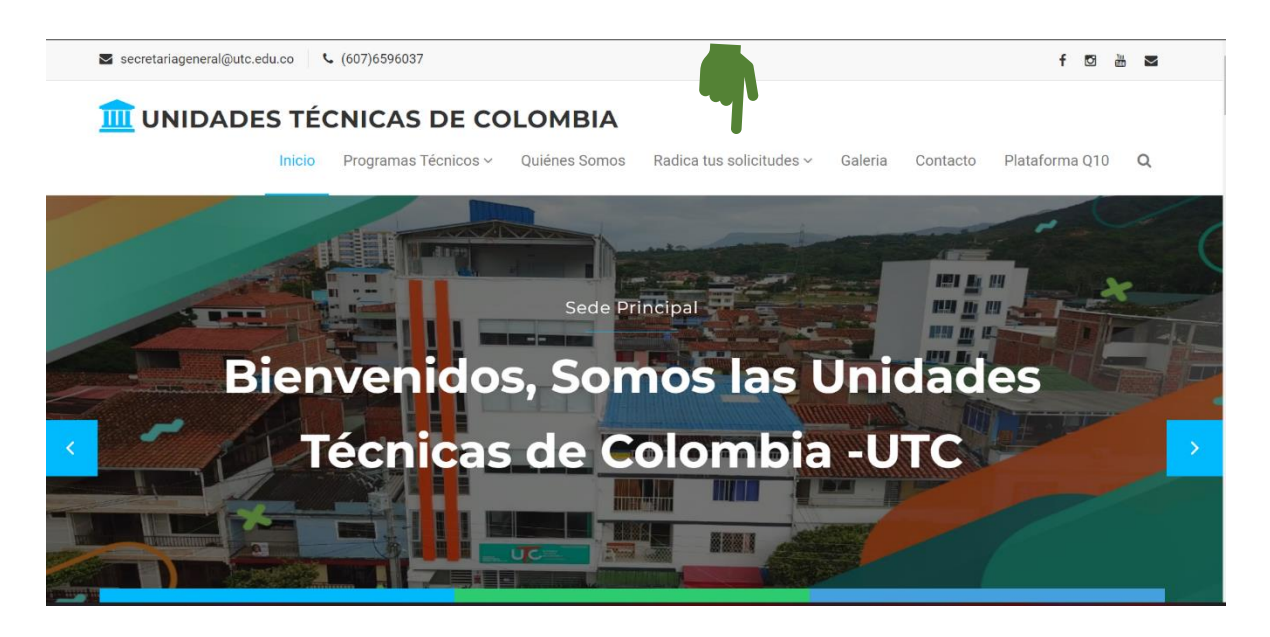

## **2. Recuerda dar clic en la opción consulta tus solicitudes**

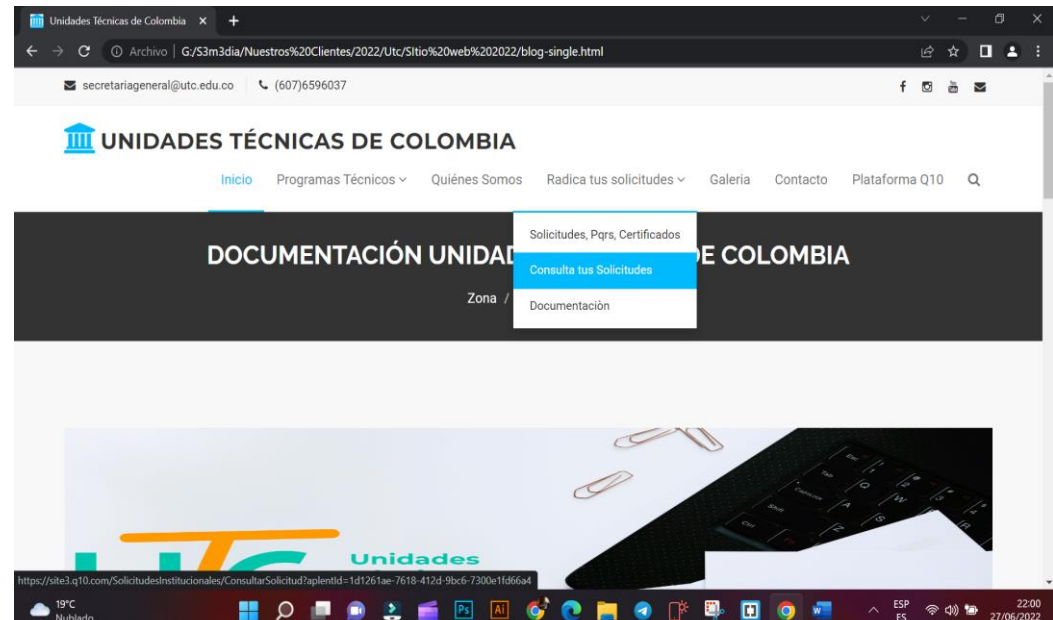

3. En la ventana que sale no olvides escribir el número de identificación del estudiante y el numero de radicado de la solicitud

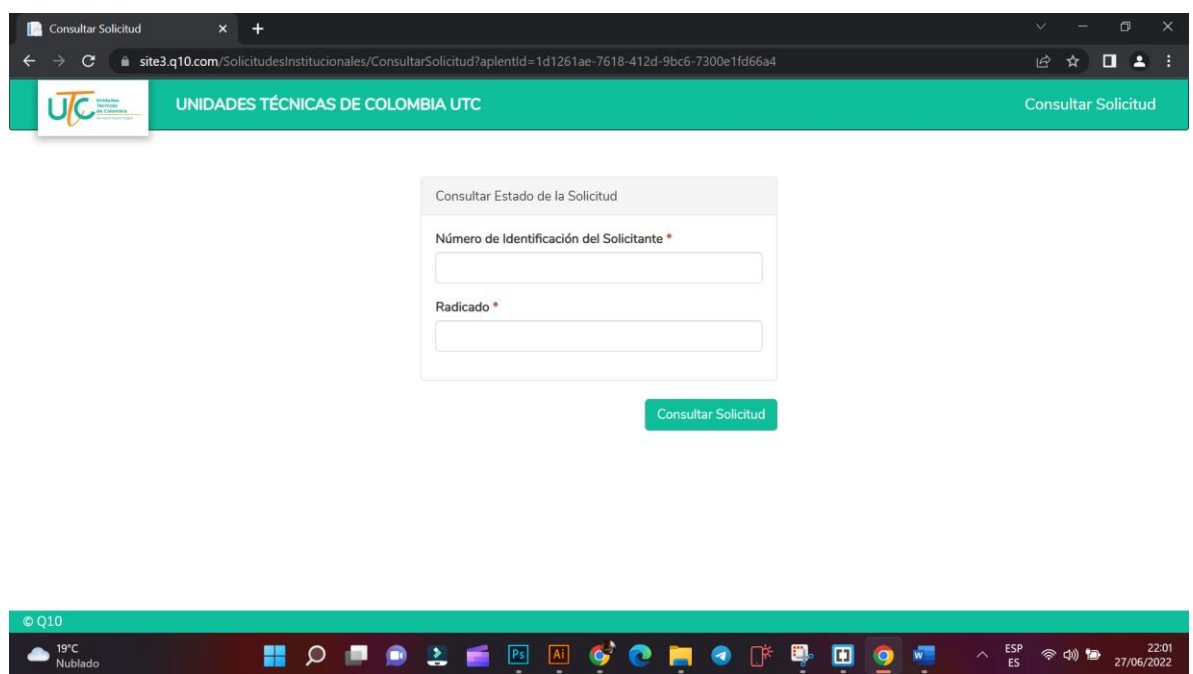